## How to Manually Add Practice Time

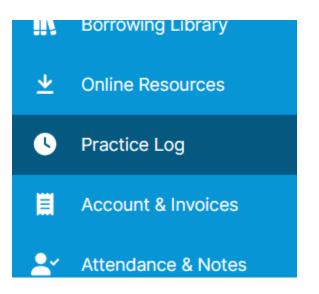

1. Navigate to "Practice Log" from the main menu on the left

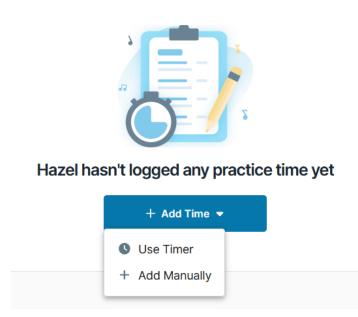

2. Click the "Add Time" button in the toolbar, and "Use Timer."

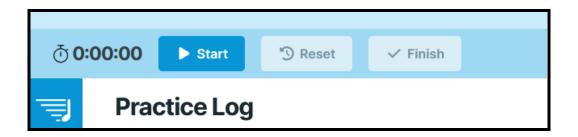

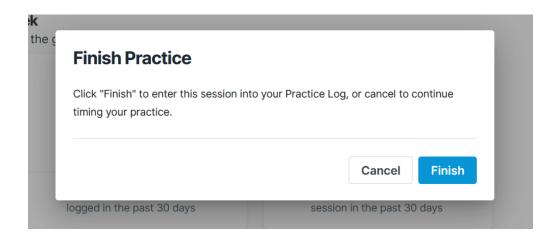

3. Use the pause/play button as many times as you need, and click the checkmark to finish.

|                      | Duration                      |        |
|----------------------|-------------------------------|--------|
| ₫ 2/24/2023          | 1                             | Minute |
| Notes Optional       |                               |        |
|                      |                               |        |
|                      |                               |        |
|                      |                               |        |
|                      |                               |        |
| Attechmente Onlinei  |                               |        |
| Attachments Optional | 0                             |        |
| Attachments Optional | Drag and drop your file       |        |
| Attachments Optional | Drag and drop your file or    |        |
| Attachments Optional | Drag and drop your file       |        |
|                      | Drag and drop your file<br>or |        |

3. Click "Save" to add the entry to the Practice Log